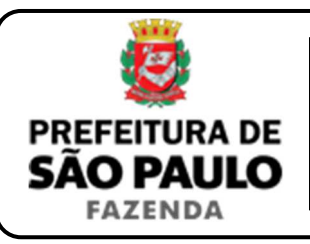

## *Remição*

**NOTA INICIAL:** A remição se opera quando, diante de uma cobrança judicial ou extrajudicial de dívida expressa em quantia certa, o cônjuge, ascendente ou descendente do devedor adquire o imóvel penhorado ou arrecadado no processo de insolvência, depositando o preço pelo qual o bem havia sido alienado ou adjudicado, com objetivo de impedir a sua expropriação no respectivo processo de execução.

Lavrado o auto de remição, ou prolatada a sentença que defere o pedido de remição, a operação poderá ser contestada mediante embargos.

- **1)** O contribuinte deverá acessar a página eletrônica do ITBI através do link www.prefeitura.sp.gov.br/cidade/secretarias/fazenda/servicos/itbi/ e, em seguida, clicar em **Declaração de Transações Imobiliárias**.
- **2)** O contribuinte deverá preencher o **n° de contribuinte do IPTU** (para imóveis urbanos), ou o **n° do INCRA** (para imóveis rurais).
- **3)** A **"Natureza da transação"** será **"16. Remição"**.
- **4)** Os campos relativos à identificação:
	- **do remitente:** deverão ser preenchidos com o CPF e o nome completo de quem adquiriu o imóvel em questão para impedir a sua expropriação no processo de cobrança judicial ou extrajudicial;
	- **do remido:** deverão ser preenchidos com o CPF e o nome completo de todas as pessoas que constam como executadas no processo de cobrança judicial ou extrajudicial.
- **5)** Em seguida, deverá ser preenchido o campo **"Valor pelo qual o bem imóvel foi remido"**.
- **6)** Após isso, deverá ser selecionado se está sendo transmitida a totalidade do imóvel e, em caso negativo, colocar a proporção transmitida. Sendo a transmissão, por exemplo, de um terço do imóvel, a proporção será de 33,33%, devendo digitar somente "33,33" no campo  $| \gamma$ .
- **7)** Em seguida, deverá ser preenchida a **"Data do auto ou sentença que defere o pedido de remição"**.
- **8)** Após isso, deverá ser inserido o Cartório de Registro de Imóveis e o n° da matrícula, para, finalmente, clicar em **"Avançar"** e, depois, em **"Calcular Imposto"** e, por fim, em **"Emitir Guia Pagamento"**.
- **9)** Caso a transação se refira a imóvel cujo IPTU esteja lançado em Área Maior (A.M), ou não se saiba qual o n° do IPTU do imóvel, o contribuinte poderá utilizar o Atendimento à Distância, acessando o Portal 156 pelo link sp156.prefeitura.sp.gov.br.

Como assunto, deverá ser selecionado **"Finanças"** e, em seguida, em **"Ainda não encontrou?"**.

Como serviço, deverá ser selecionado **"IPTU – Imposto Predial e Territorial Urbano"** e, em seguida, **"IPTU – Solicitar pesquisa de SQL (número de IPTU)"**.

**10)** Caso ainda haja outras dúvidas, utilize o Atendimento à Distância pelo Portal SP156 (sp156.prefeitura.sp.gov.br), selcionando **"Finanças"** e, em seguida, em **"Ainda não encontrou?"**.

Como serviço, deverá ser selecionado **"ITBI – Imposto sobre a Transmissão de Bens Imóveis"** e, em seguida, o serviço desejado.

**ATENÇÃO:** O ITBI deve ser pago dentro de 15 (quinze) dias da data do auto de remição (ou da sentença que defere o pedido de remição), ou, em caso de embargos, dentro de 10 (dez) dias da data do trânsito em julgado da decisão que os rejeitou, sob pena de multa, atualização monetária e juros.

**OBSERVAÇÃO:** Caso a carta de remição tenha sido extraída dentro de 15 (quinze) dias da data do auto ou sentença de remição, o ITBI deverá ser recolhido **ATÉ A DATA DA EXPEDIÇÃO DA CARTA**, exceto se houver embargos, hipótese em que o imposto deverá ser recolhido dentro de 10 (dez) dias do trânsito em julgado da decisão que rejeitá-los.